### Internet Explorer の場合

※操作方法や画面の文言、デザイン等は、使用されている機種やバージョンによって異なる場合 がございます。

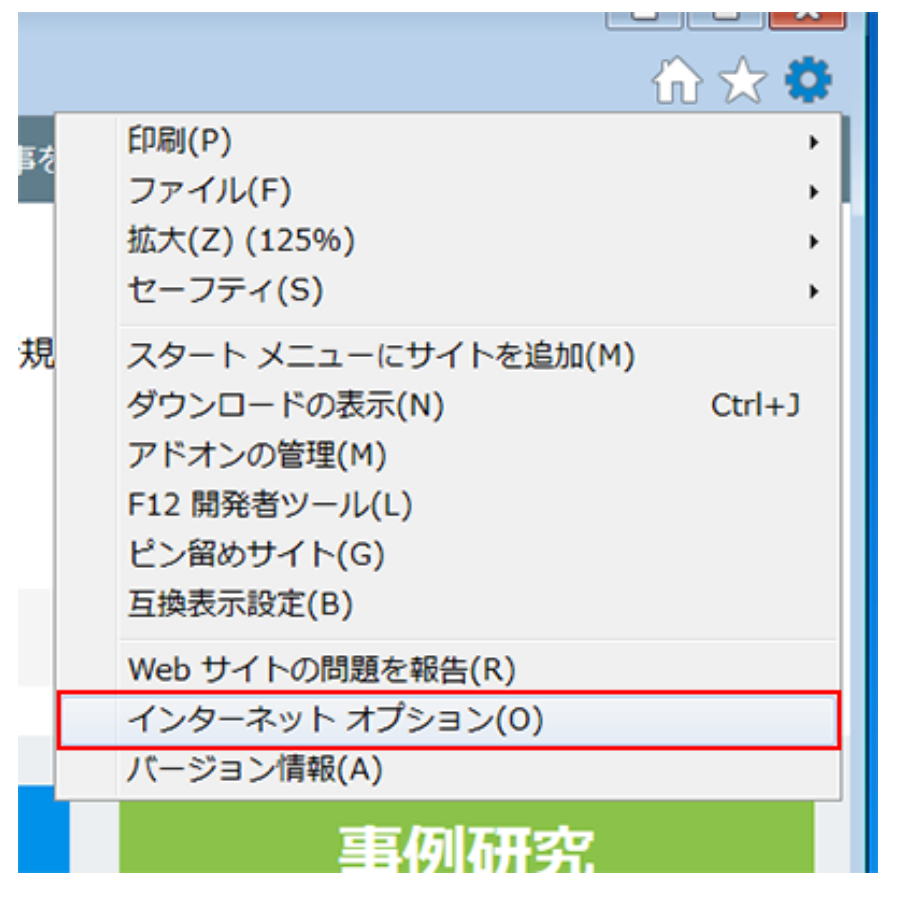

メニューバーの「ツール」から「インターネットオプション」 を選んでください。

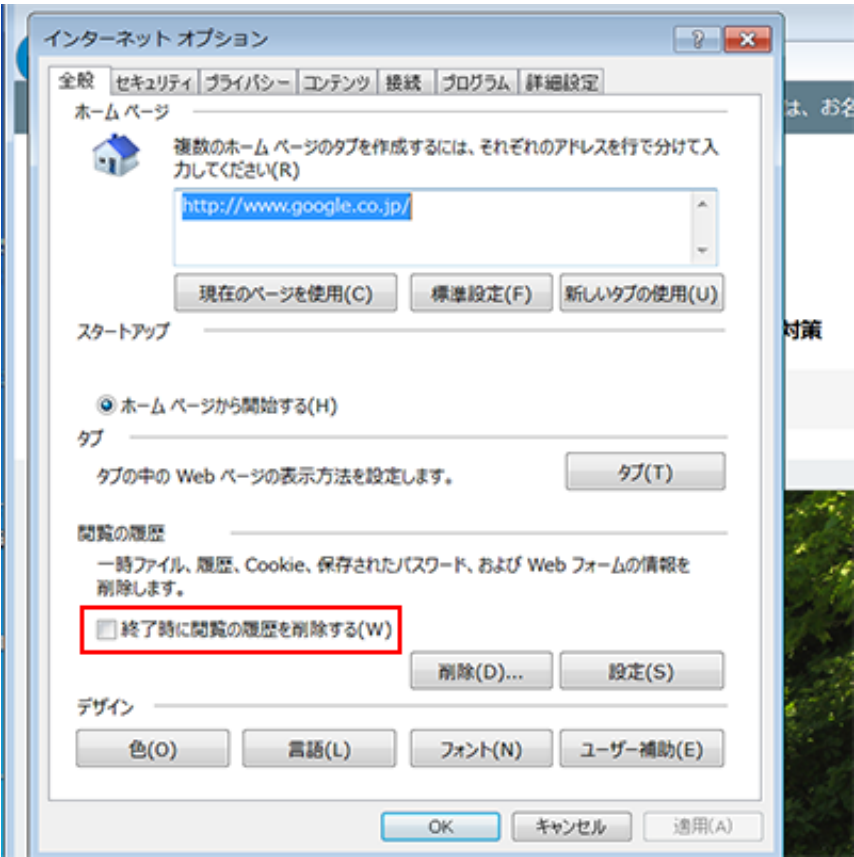

「全般」を選び、「終了時に閲覧の履歴を削除する」にチェッ クが入っていないことを確認してください。チェックが入って いたら外してください。

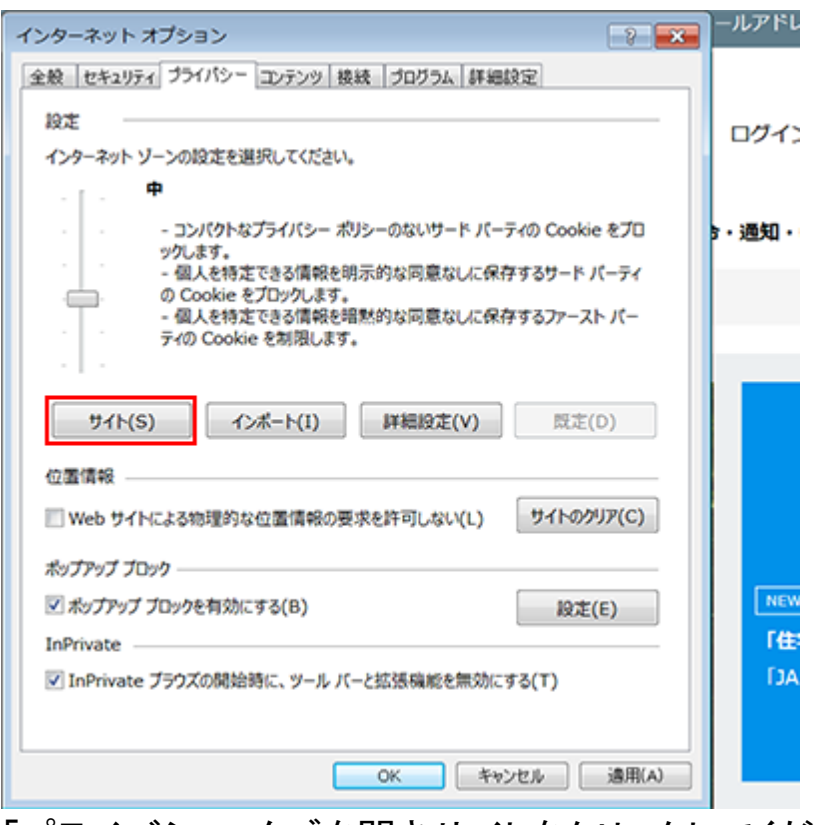

「プライバシー」タブを開きサイトをクリックしてください。

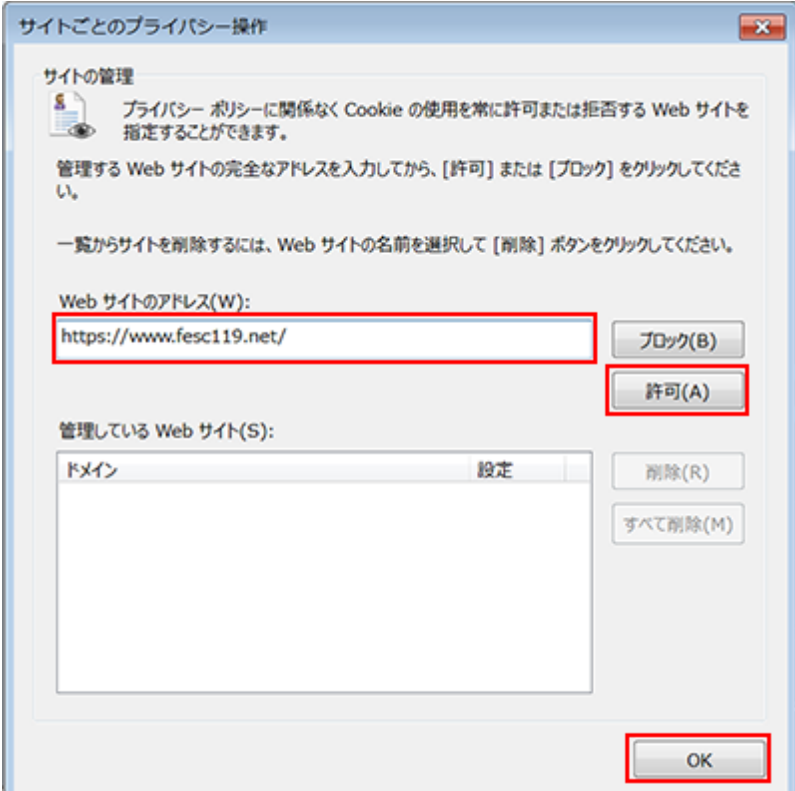

Web サイトのアドレスに「https://www.fesc119.net/」を入力して「許 可」ボタンを押します。最後に「OK」ボタンを押してください。

# Google Chrome の場合

※操作方法や画面の文言、デザイン等は、使用されている機種やバージョンによって異なる場合 がございます。

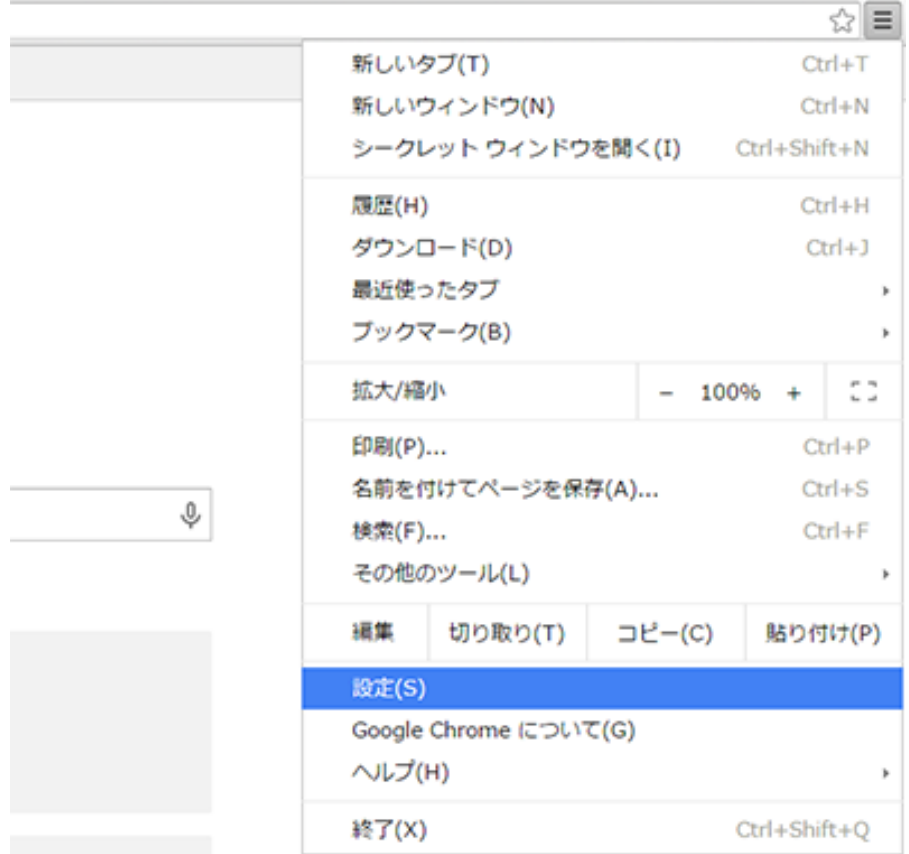

## 設定ボタンを押し、メニューから「設定」を選んでください。

新しいタブで google.com を開き、「OK Google」と発声しま

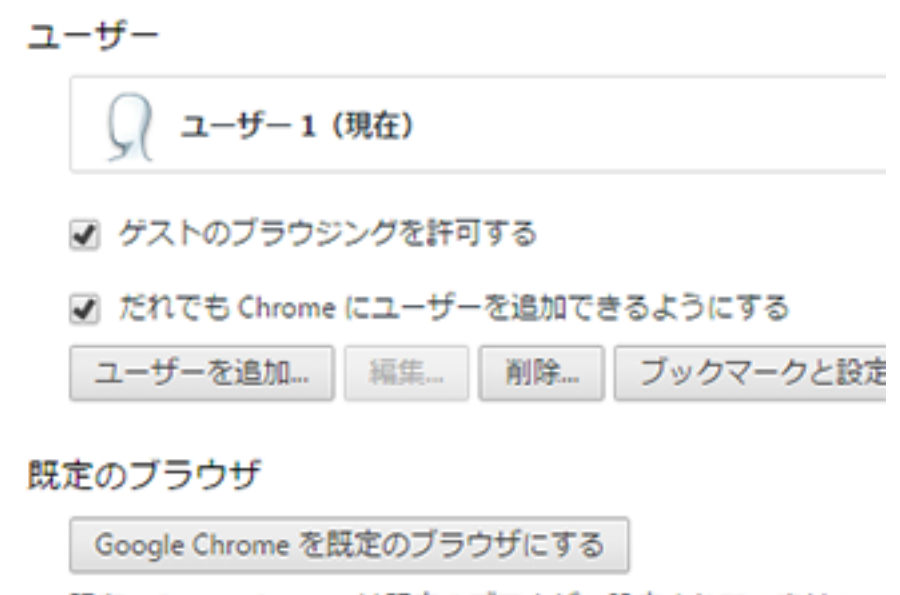

現在、Google Chrome は既定のブラウザに設定されていません。

詳細設定を表示...

表示された設定ページの下部にある「詳細設定を表示」を押し てください。

- ✔ ケストのノラワジンクを計可する
- だれでも Chrome にユーザーを追加できるようにする

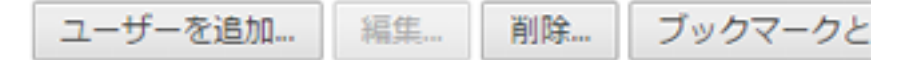

#### 既定のブラウザ

Google Chrome を既定のブラウザにする

現在、Google Chrome は既定のブラウザに設定されていませ、

### プライバシー

コンテンツの設定... 閲覧履歴データの消去…

Google Chrome は、より快適なブラウジングを提供する目的 れらのサービスを無効にすることもできます。詳しく見る

- ウェブ サービスを使用してナビゲーション エラーの解決
- 予測サービスを使用して、アドレスバーまたはアプリラン ■ ドや URL を補完する

■ リソースをプリフェッチしてページをより迅速に読み込む

「プライバシー」にある「コンテンツの設定」を押してくだ さい。

### もしく見る

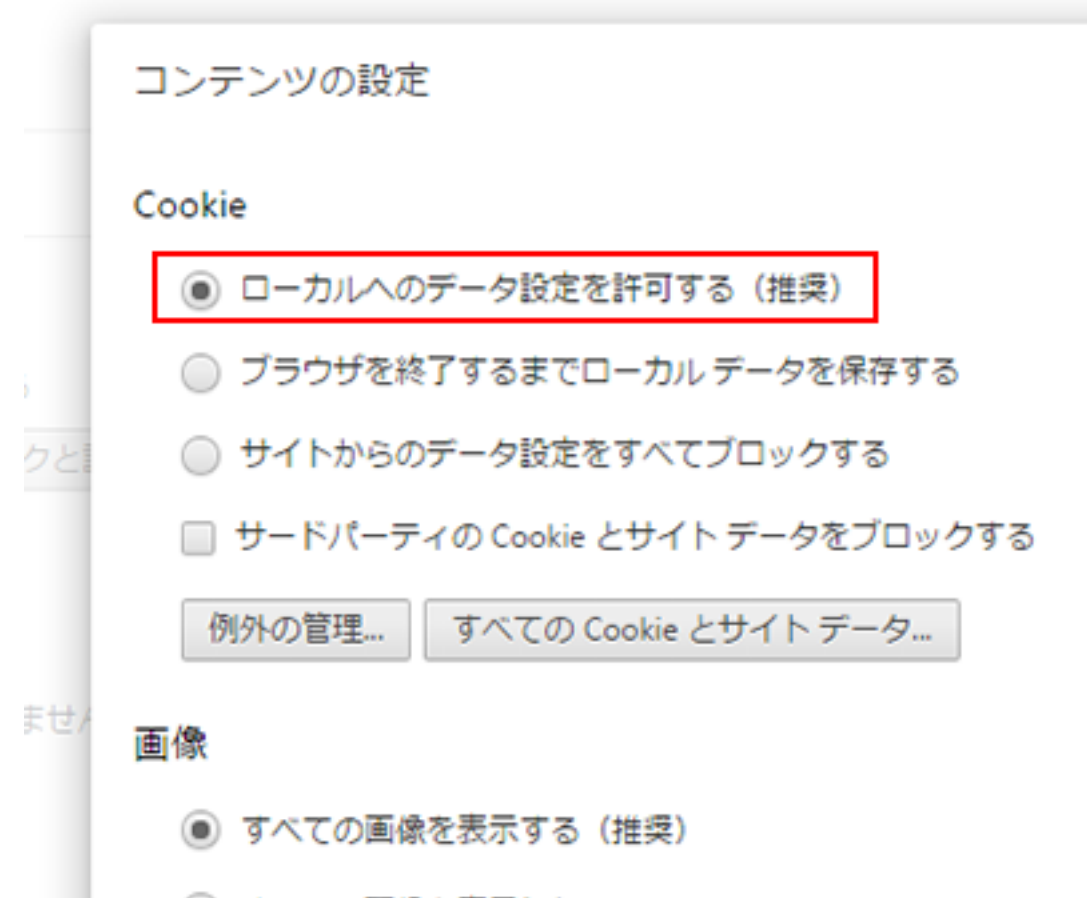

◯ すべての画像を表示しない

「Cookie」の設定を「ローカルへのデータ設定を許可する(推 奨)」にしてください。

## Firefox の場合

※操作方法や画面の文言、デザイン等は、使用されている機種やバージョンによって異なる場合 がございます。

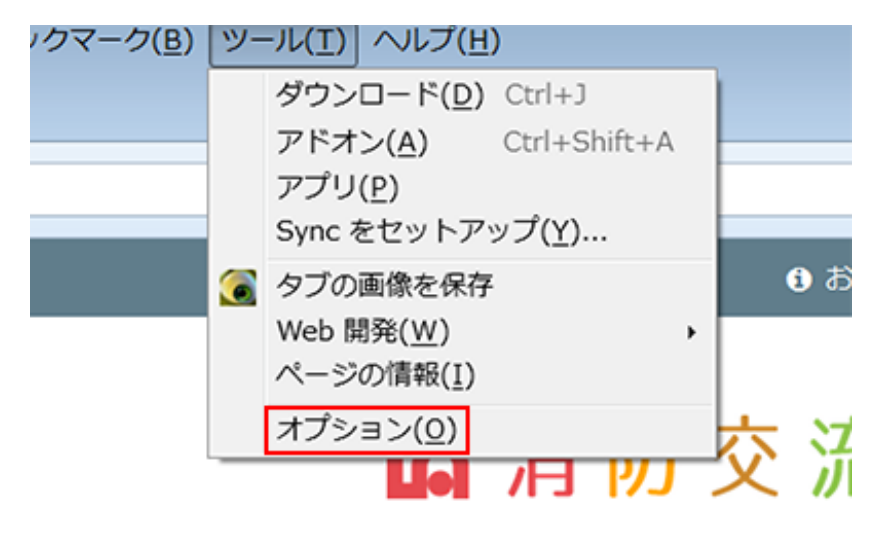

交流掲示板 事例

木一厶 /

メニューバーの「ツール」から「オプション」を選んでくださ  $U<sub>o</sub>$ 

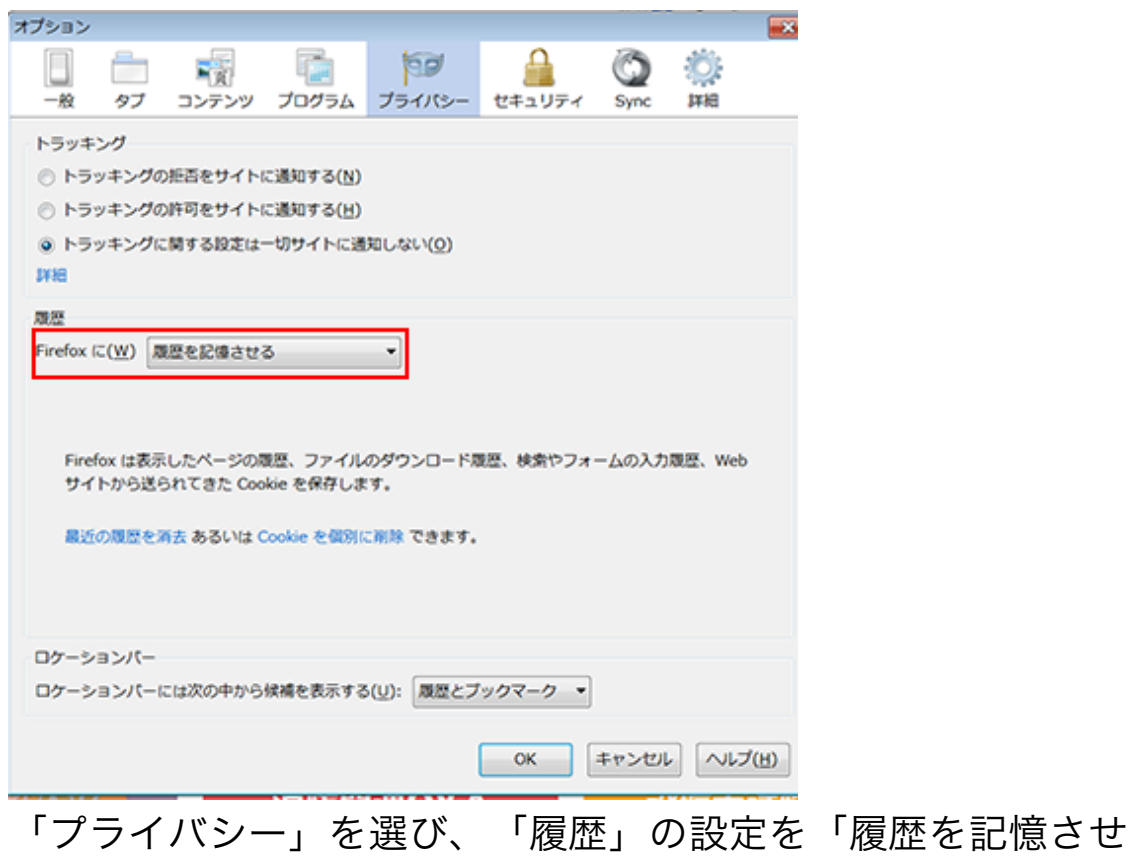

る」にしてください。

# iOS Safari の場合

※操作方法や画面の文言、デザイン等は、使用されている機種やバージョンによって異なる場合 がございます。

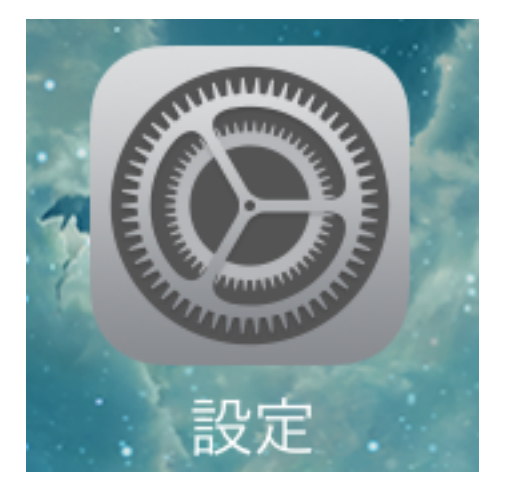

iPhone のホーム画面にある[設定]アイコンを押します。

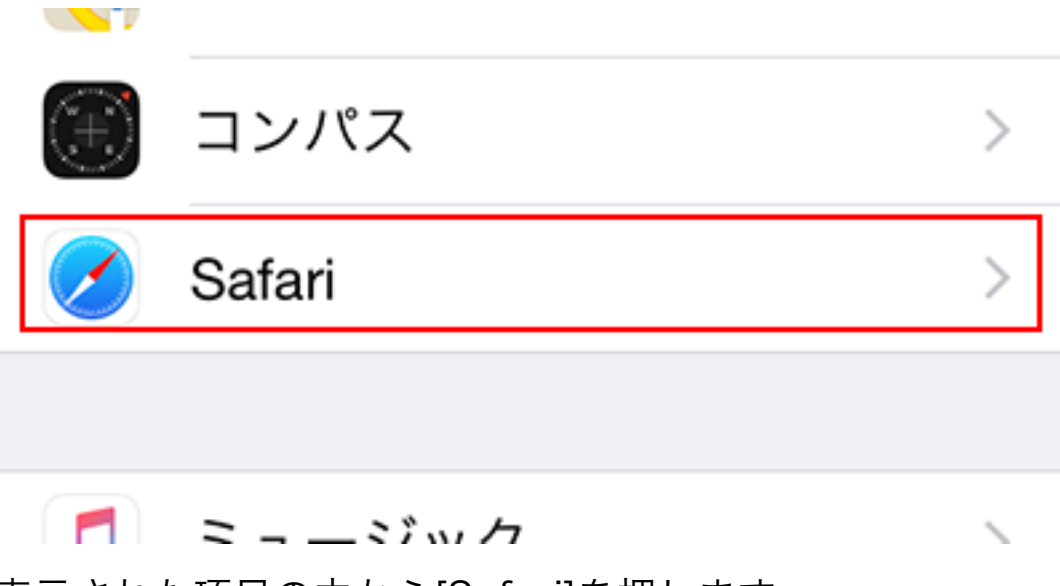

表示された項目の中から[Safari]を押します。

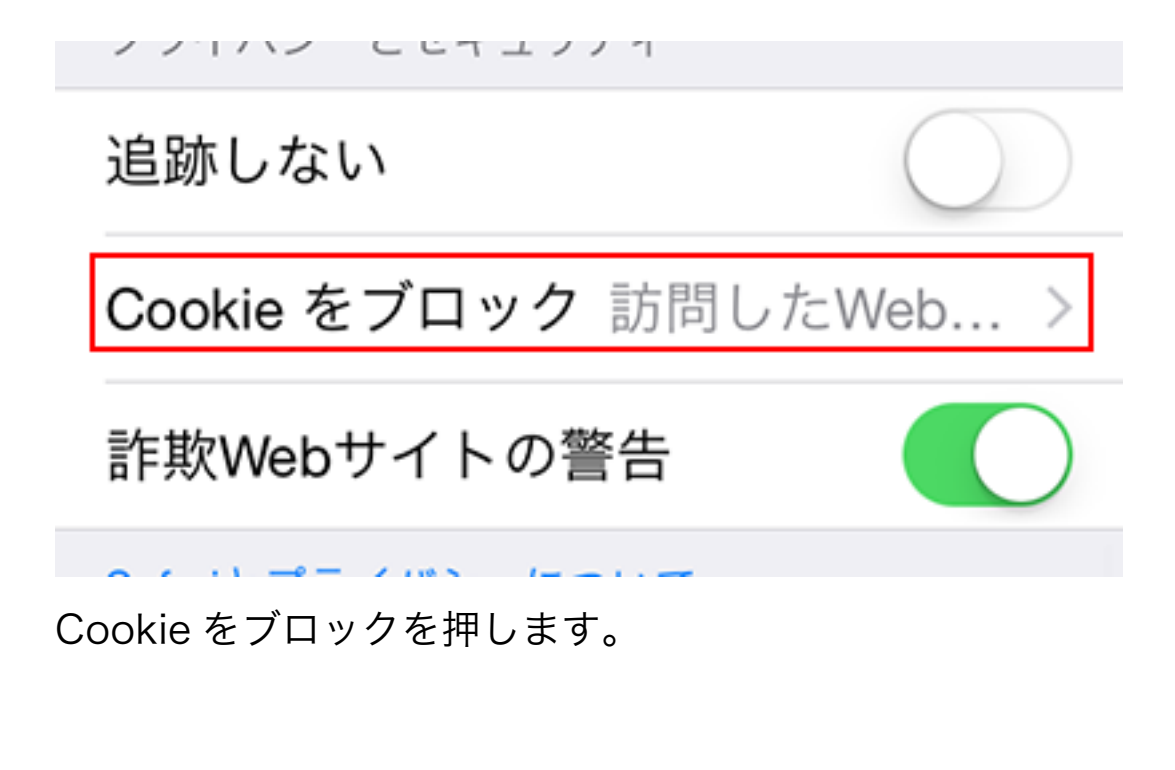

アクセス中のWebサイトのみ許可

訪問したWebサイトを許可

常に許可

[Cookie を受け入れる]の項目に[しない]と表示されている場合 は変更が必要です。項目を押して表示された選択肢の中から[常 に]または[訪問先のみ]を選んでください。

# Android (Chrome) の場合

※操作方法や画面の文言、デザイン等は、使用されている機種やバージョンによって異なる場合 がございます。

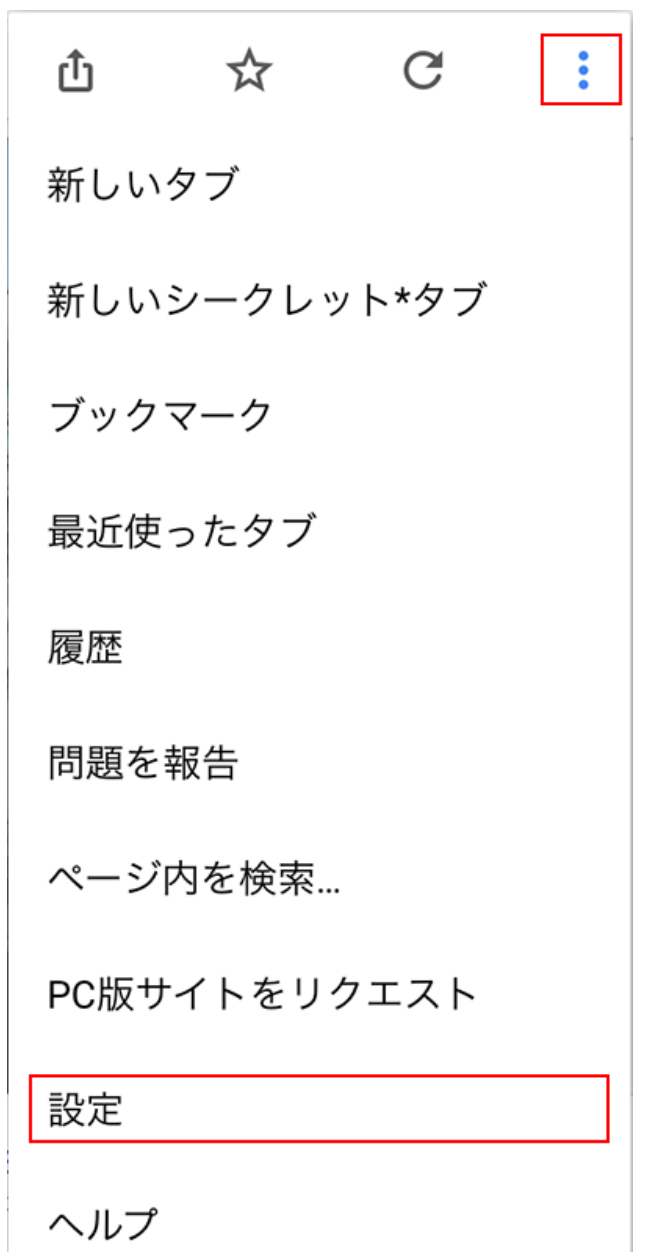

インターネットのページを開いている状態で、端末やブラウザ ーのメニューボタンを押してください。メニューボタンの位置 は、

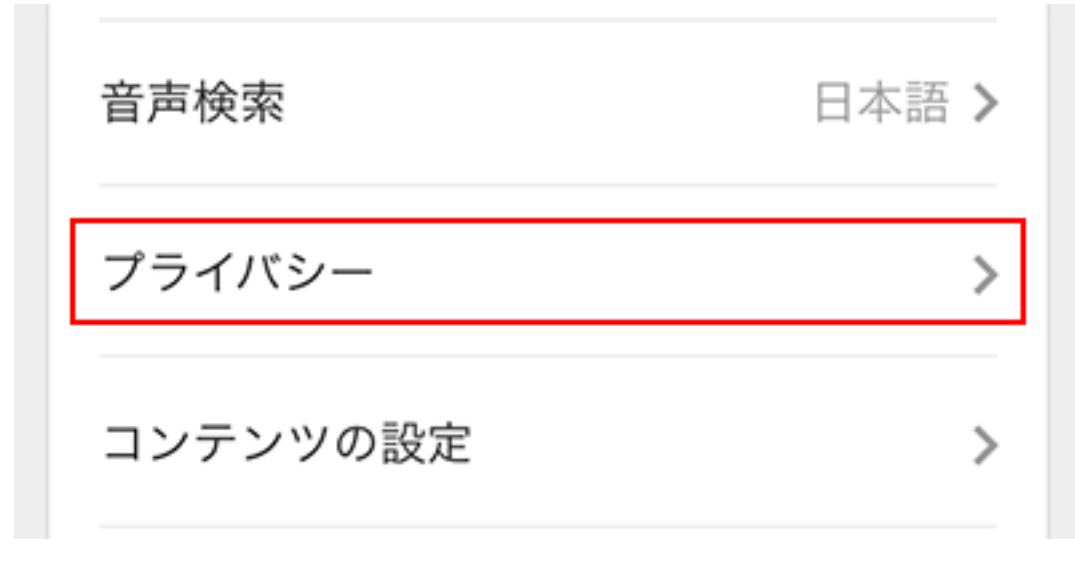

プライバシーを押します。

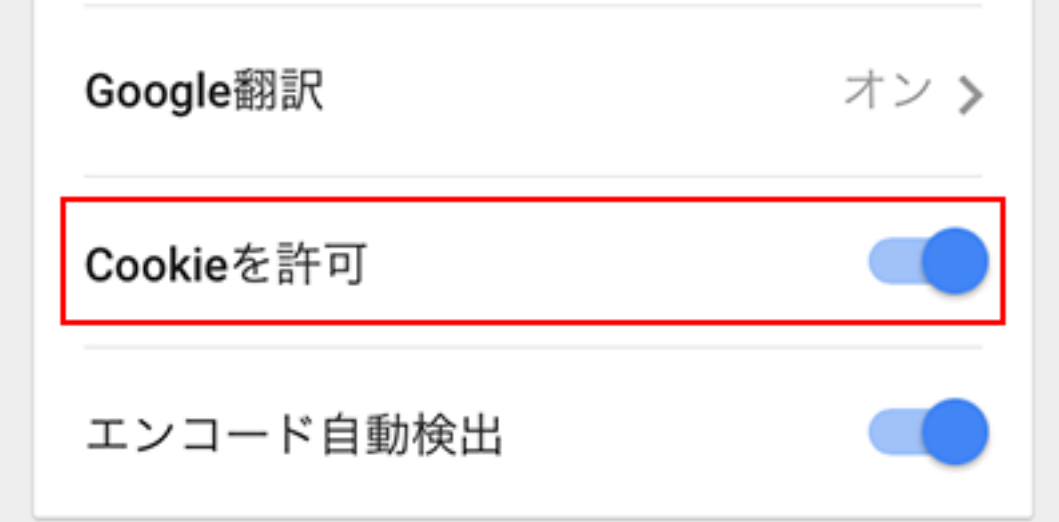

Cookie を許可にしてください。